## **C40 Cities Climate Leadership Group**

# Integrated Climate Actions Prioritisation Framework, Process Guide and Tool

**Action Prioritisation Tool User Manual**

### **Contents**

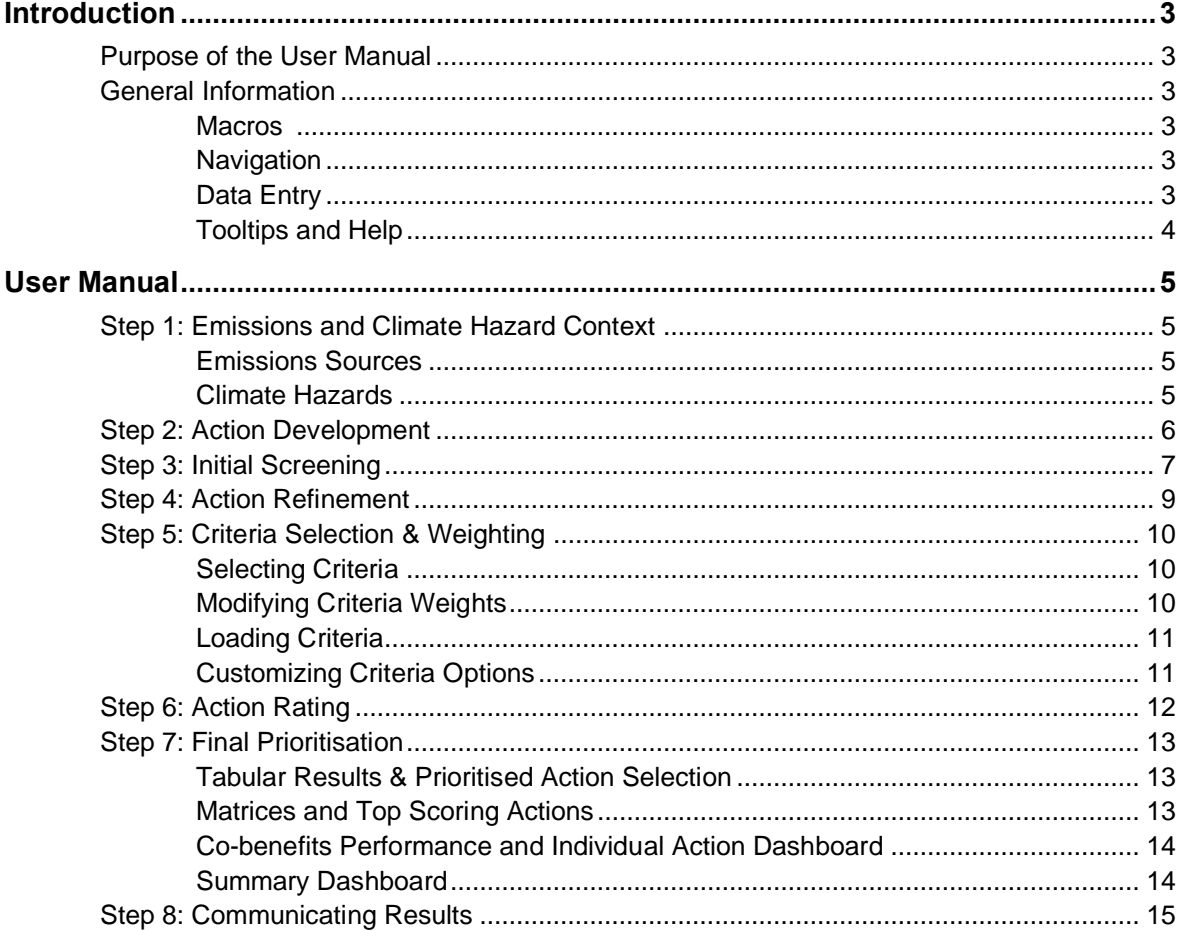

### <span id="page-2-0"></span>**Introduction**

#### <span id="page-2-1"></span>**Purpose of the User Manual**

The purpose of this document is to provide specific instructions on how to use the C40 Action Prioritisation Tool, an Excel-based software tool that documents action information and provides graphic outputs to support the decision-making process through a comparison of action benefits and challenges. This Tool was developed by C40 to support cities in completing the steps of the Climate Action Prioritisation Process.

The User Manual begins with general information necessary to understand the Tool overall, followed by specific instructions on how to use each tab within the Tool.

The User Manual was designed as a concise explanation of how to use the specific Tool features. For an explanation of how to implement the overall prioritisation process, and detailed information on criteria definitions, calculation methodologies, stakeholder engagement, and other topics, refer to the Climate Action Prioritisation Process Guide.

#### <span id="page-2-2"></span>**General Information**

#### <span id="page-2-3"></span>**Macros**

The Tool is an Excel macro-enabled workbook designed specifically for the C40 Action Prioritisation Process. Macros must be enabled for the Tool to work properly. Upon opening the Tool, users will see a prompt and will need to click the "Enable Content" button (shown below) to enable macros.

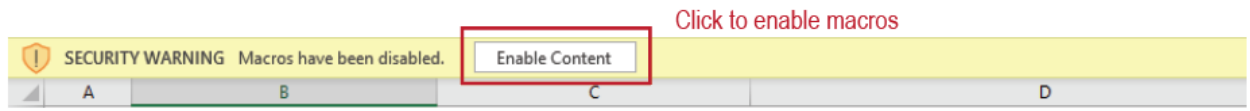

#### <span id="page-2-4"></span>**Navigation**

All tabs have a similar navigation bar at the top with buttons that allow users to navigate through the Tool following the steps of the prioritization process outlined in the Climate Action Prioritisation Process Guide.

#### <span id="page-2-5"></span>**Data Entry**

Throughout the Tool, cells colored in green will accept user data (shown below). Grey cells are calculation cells and are not editable. In some instances, grey cells will turn green following a user action, at which point the cells will become editable.

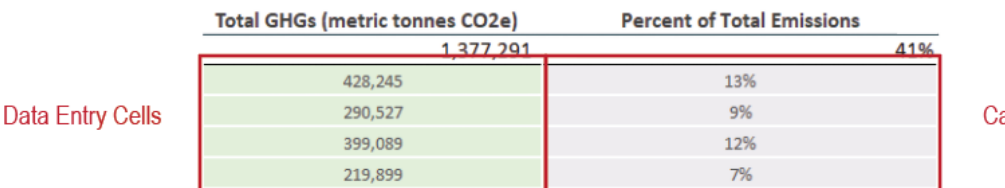

alculated Cells

#### **Avoiding Copy/Paste Errors**

Users may copy and paste into green cells one at a time but should never copy and paste multiple cells at a time as this may inadvertently eliminate data or formulas in hidden cells.

Similarly, users should not click and drag a cell to copy it as this may also overwrite hidden cells.

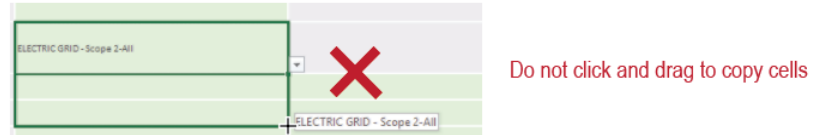

#### <span id="page-3-0"></span>**Tooltips and Help**

Explanatory text can be found throughout the Tool. In the header of each tab, there is a short description of the tab's purpose and high-level instructions. Tooltips are delineated with an icon  $(①)$ —clicking this icon will reveal a message box with specific instructions or tips.

### <span id="page-4-0"></span>**User Manual**

#### <span id="page-4-1"></span>**Step 1: Emissions and Climate Hazard Context**

In this step, users enter information on the city's emissions sources and climate hazards. Click "Step 1: Emissions and Climate Hazard Context" in the navigation bar to begin.

#### <span id="page-4-2"></span>**Emissions Sources**

Click "Emissions Sources" in the navigation bar and enter greenhouse gas emissions (in MT CO2e) by subsector into the emissions sources screen. Subsector emissions and total Scope 2 emissions can be entered directly from the city's CIRIS inventory file on the Results\_Overview tab. Or, users can find this information in the city's Pathways tool GHG inventory module; total Scope 2 emissions will need to be summed independently if this information is collected from the Pathways tool, and users should be sure to include all Scope 2 emissions from the Stationary Energy and Transportation sectors. Emissions subsectors omitted from the city's inventory can be left blank in the Tool.

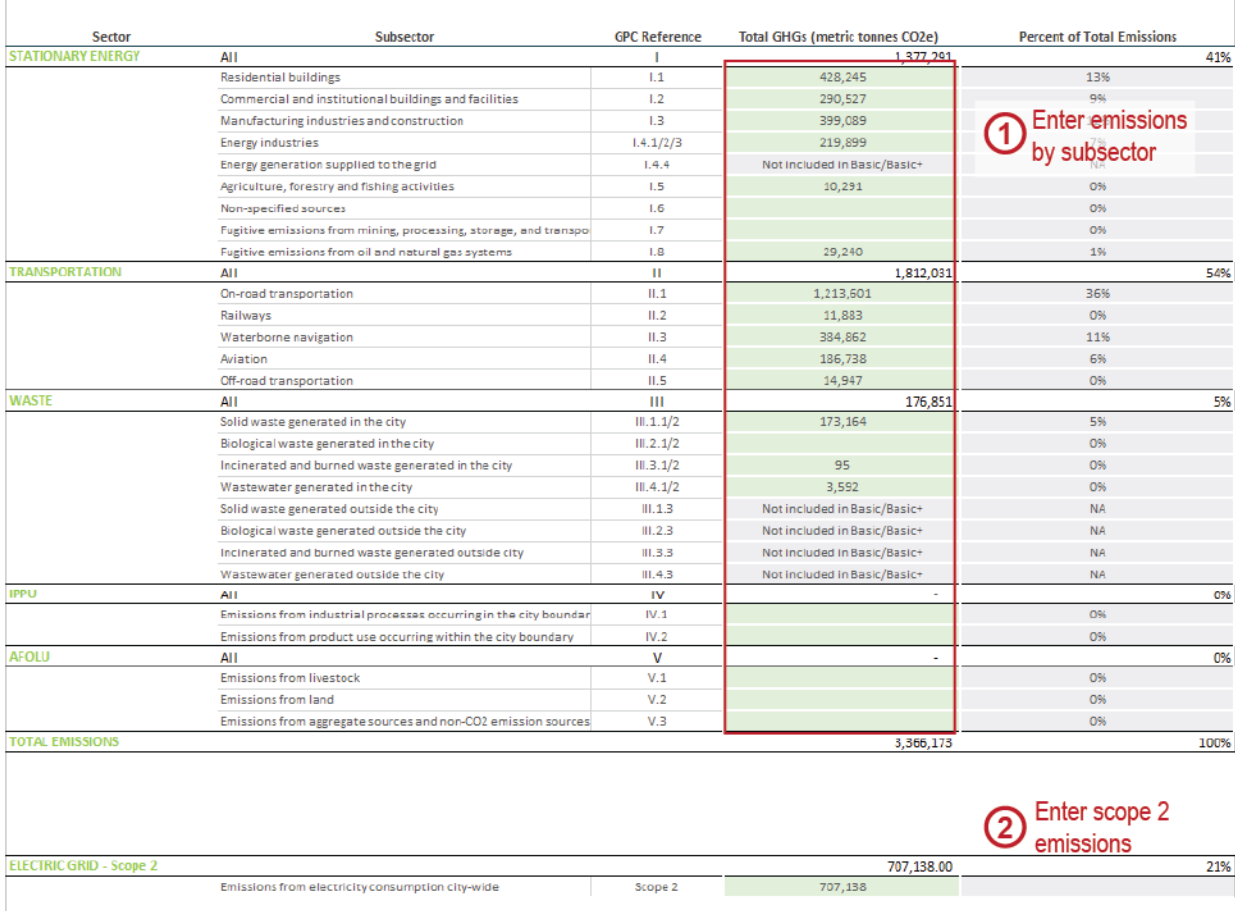

#### <span id="page-4-3"></span>**Climate Hazards**

Click "Climate Hazards" in the navigation bar. First, enter information on which timeframe and emissions scenario climate hazard ratings will be based. Then, enter each climate hazard the city is considering, with ratings of likelihood and impact. Five climate hazards (i.e., rainfall flooding, storm surge and sea-level rise, extreme heat, drought, wildfires) are included by default. Users can modify these options or add other hazards in the rows below.

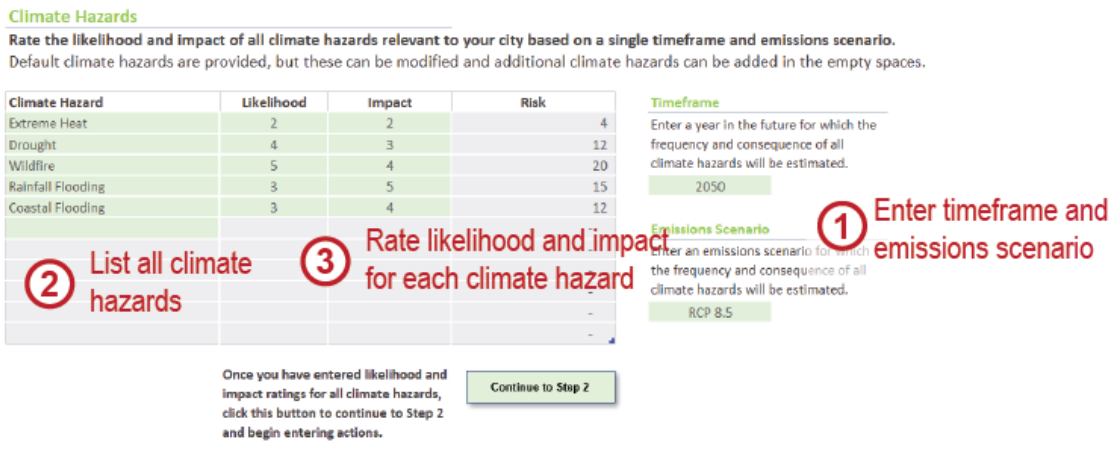

To the right of the likelihood and impact table is a reference table with the suggested definitions for each option. These tables are explained in greater detail in the Process Guide. Users have the option to customize the definitions based on local city context.

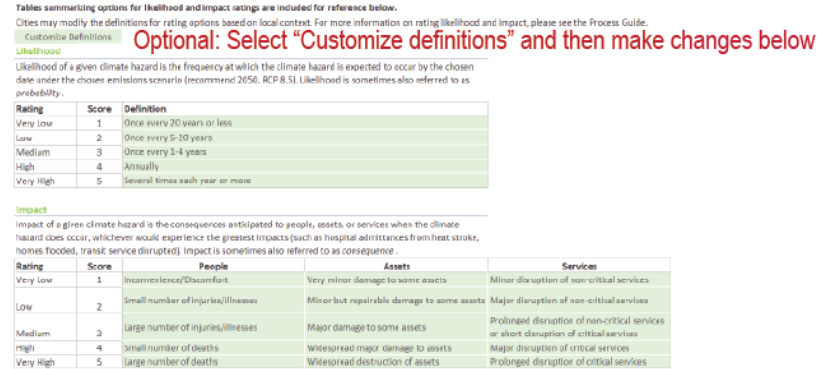

#### <span id="page-5-0"></span>**Step 2: Action Development**

Click "Step 2: Action Development" to show the Initial Action Entry screen. For each action, enter the following attributes into the table:

- 1. **Action Title** a short phrase that succinctly describes the action (less than 100 characters). The title will identify the action in subsequent modules in the Tool, so it is important that the Action Title differentiate one action from another.
- 2. **Description** a brief description (1-3 sentences) that provides more detail/context than the action title. The description will ensure that all participants have the same understanding of what the action will do in later stages of the prioritisation process.
- 3. **Primary Action or Sub-action** actions that support another action (such as a feasibility study or funding action to implement a specific project) must be designated as 'sub-actions'. Actions that are support by others are called 'primary actions.' A primary action can also stand alone, without any designated sub-actions.
- 4. **Primary Action Supported** if an action is designated as a sub-action, the primary action that it supports must be identified. To select the corresponding primary action, click in the Primary Action Supported column for a drop-down menu of all previously entered primary actions. If the primary

action supported has not been entered yet, users can enter it into a new row, and it will appear in the drop-down menu of primary actions.

5. Once all actions have been entered, click the "Load Actions" button to load the actions into the Tool. The Tool will automatically load all Primary Actions into the next step. Sub-actions will be bundled with their Primary Action.

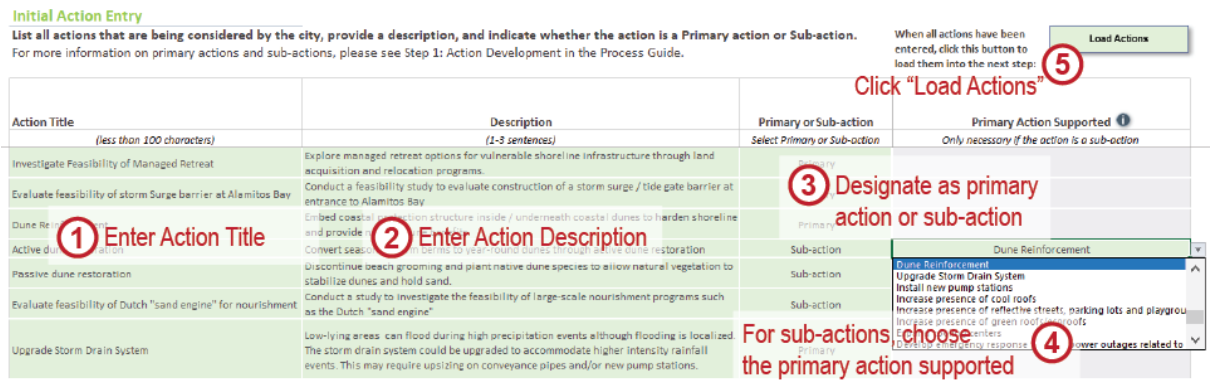

#### **Adding or Editing Actions**

#### **Adding Actions**

If at any future stage it is necessary to add new actions, users may return to Step 2 and the Initial Action Definition screen and enter new actions. However, new actions must be entered at the bottom of the list. **Do not re-order actions in this list or insert actions between previously entered actions**.

#### **Editing Actions**

If it is necessary to modify the attributes of an action (e.g., action title, action definition), users may do so on the Initial Action Definition screen in Step 2. However, **do not** replace an existing action with an entirely new action; as described above, new actions must be entered at the bottom of the actions list.

After modifying actions or adding new actions to the list, click the "Load Actions" button again to load the updates into the subsequent modules.

If users change an action title of a Primary Action, they will need to re-select that new action title for any Sub-actions associated with that Primary Action.

#### <span id="page-6-0"></span>**Step 3: Initial Screening**

After clicking the "Load Actions" button in the previous step, the Tool will move users to the Initial Screening screen with all primary actions pre-populated in the table. Alternatively, users may access this section by clicking "Initial Screening" in the navigation bar.

In this module, users must answer all screening questions for each action in the list using the binary dropdown menus (yes/no). When an action fails a screening question, the cell is flagged in red and the user is prompted to decide if the action should pass or not pass onto the next step in the action prioritisation

process. The final column provides a space for users to document a short explanation of why any flagged actions were passed.

If an action is flagged during this screening step, users can return to "Step 2: Action Development" to revise the action title and/or description in a way that will cause the action to pass all screening questions, if desired (see call-out box on previous page for instructions on editing actions). Alternatively, users can decide to move flagged actions forward as they are initially written.

Once the screening questions have been answered for all actions and any necessary pass/not pass decisions have been made, click the "Screen Actions" button to complete the screening process. Any actions for which all screening questions have not been answered will automatically fail.

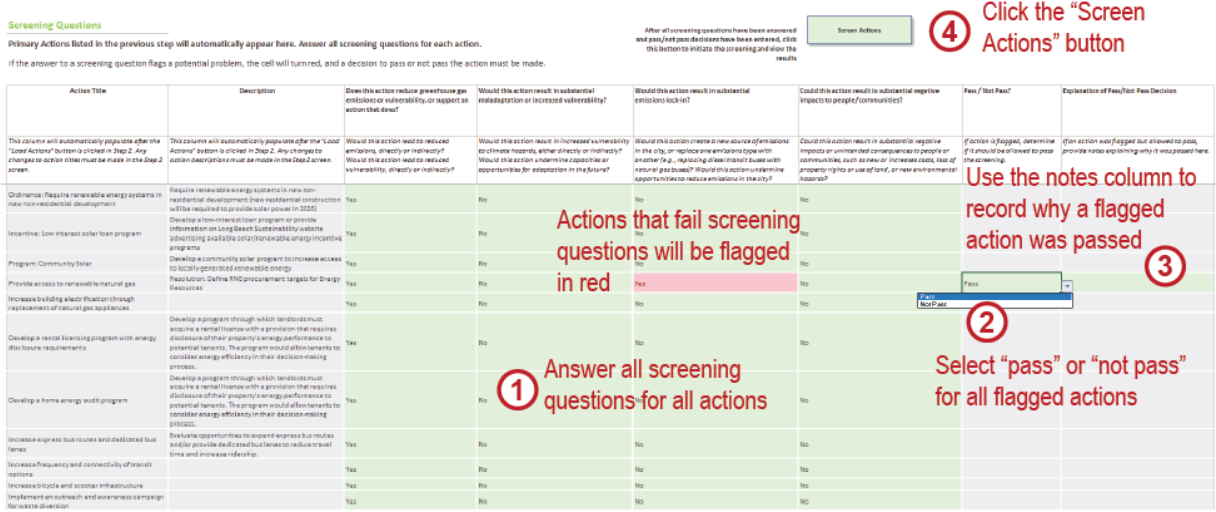

If at any future stage it is necessary to change the answers to screening questions or the pass/not pass decision for a particular action, users may do so on this screen. Be sure to click the "Screen Actions" button after making updates to ensure that changes are reflected in the subsequent modules. If an action that was not passing has been updated to pass, it will appear in the subsequent modules. If an action that was previously passing the screening is updated to not pass, it will be removed from the subsequent modules.

After the initial screening is complete, users may review the results of the analysis in the Screening Results screen.

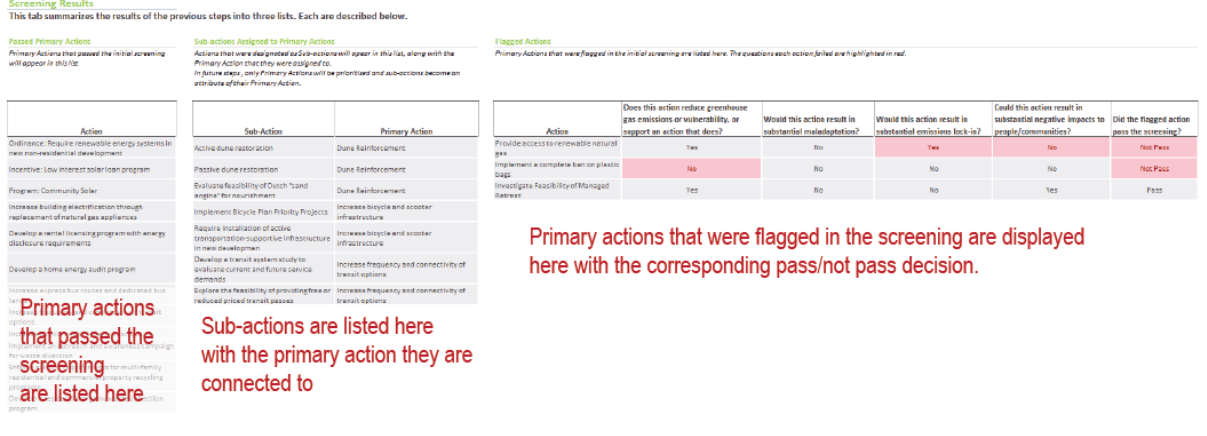

#### <span id="page-8-0"></span>**Step 4: Action Refinement**

Click "Step 4: Action Refinement" in the navigation bar to show the Action Refinement screen, where users designate the emissions source(s) and/or climate hazard(s) that each action addresses, and other action information (i.e., action scale, timescale, and type).

The Tool allows users to specify up to three emissions sources and three climate hazards for each action using pre-populated drop-down menus. The menu of climate hazard options is based on the climate hazards entered in "Step 1: Emissions and Climate Hazard Context". Users must specify at least one emissions source or climate hazard for each action, or the action will receive no Primary Benefits score. The Additional Action Attributes columns do not have any impact on the calculation of scores but can provide useful information during "Step 7: Final Prioritization".

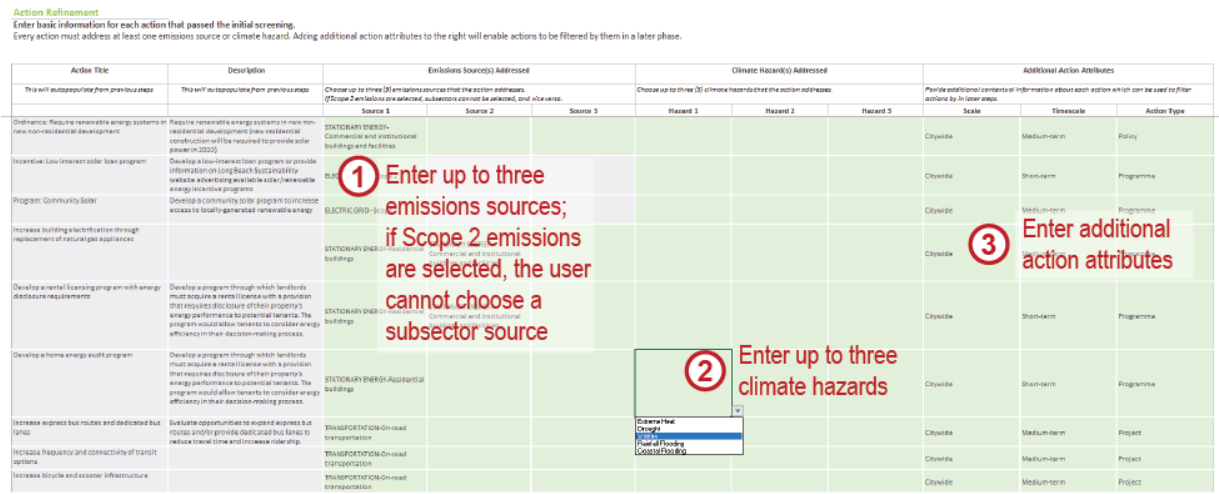

#### **Scope 2 Emissions**

Note that if grid electricity is specified as the targeted emissions source for an action, no subsector emissions sources (e.g., Residential Energy) can be specified or vice versa. This is to avoid double counting the potential emissions reduction of actions based on the overlap between the subsectors and the total Scope 2 emissions.

In the top right of the Action refinement screen, a table is provided for users to modify the specific definitions of the Timescale attribute options: short-term, medium-term, and long-term. This will not impact action evaluation score calculations in any way but provides a space to record this information so that users have a shared understanding of the action timescales.

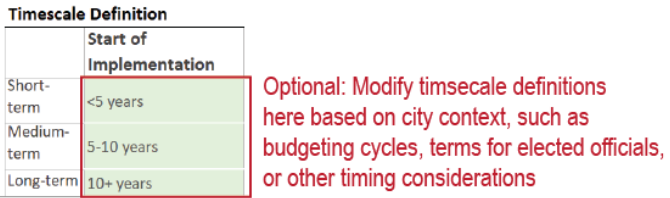

#### <span id="page-9-0"></span>**Step 5: Criteria Selection & Weighting**

#### <span id="page-9-1"></span>**Selecting Criteria**

Click "Step 5: Criteria Selection & Weighting" in the navigation bar and then Co-Benefit Criteria Selection or Feasibility Criteria Selection to select criteria that will be used to rate actions; both screens are structured the same way and users should complete both screens. Pre-populated criteria in the Tool are listed by category and include a definition. In the column titled Include in Analysis, users will select which criteria to include in the action evaluation process. The Tool includes several pre-selected criteria that are either mandatory or recommended for use in the analysis; users can deselect the recommended options and/or select additional criteria, if desired, but cannot deselect the mandatory criteria.

Users can define up to three additional criteria in each criteria category. To add a custom criterion, enter a criterion name in a green cell in the Criteria column within a row in the relevant criteria category, and then provide a definition. **Be sure to enter the custom criterion into the correct criteria category** and be sure to enter "Yes" in the Include in Analysis column to ensure that custom criteria are included in the analysis moving forward. Users may also click in the Definition column to modify the definitions of existing criteria based on city context.

#### <span id="page-9-2"></span>**Modifying Criteria Weights**

Users can modify the Weight column to change the weight for each criterion individually. The weights are multipliers applied to the raw evaluation scores; for example, if the weight for a given criterion is set to 2, all raw scores from that criterion will be multiplied by 2. Weights can be defined as any number between 1 and 3 (e.g., 1.25, 2.5, 3.0).

While most weights are set to 1 by default within the Tool, two criteria—Air Quality and Stakeholder Engagement—are weighted higher by default to reflect their importance in cities. If desired, users can set the weights for these criteria back to 1. As Primary Benefits (GHG reduction and risk reduction) are fixed in the Action Selection and Prioritisation process, their weights cannot be modified.

If users wish to change the weight of an entire criteria category (e.g., "Essential Public Services") they can do so by increasing or decreasing the weights of all criteria in that category by the same amount. Note that weights will influence the relative importance of criteria within their score area (i.e., co-benefits, feasibility), but because the three scores are not combined into a single score, weighting is not intended to reflect relative importance of co-benefits criteria versus feasibility criteria.

#### Co-benefit Criteria Selection Select co-benefit criteria that your city would like to evaluate actions based on. Suggested criteria are selected by default Users may enter additional custom criteria or modify the definitions of existing criteria. If desired, users may also modify the weights of individual criteria. Co-benefit Category Include in Analysis? <sup>O</sup> Definition Weight <sup>O</sup> Criteria  $x = mandatory$ Incurse in Amarysis: The Choose whether to include each<br>Choose whether to include each Choose between 1 and 3<br>criterion. By default, recommended By default, most weights<br>criterio are included are set to 1. Definitions for criteria may be modified based on city context. For additional custom criteria, please Add any additional custom criteria in the open rows below. Reduced exp osure to particulate matter (PM2.5 and PM10), NO2, O3, SO2 or airborne toxins **Health and Wellbeing Air Quality** Yes Increased life expectancy, or reduced incidents of diseases or deaths attributed to pollution, poor \* Physical Health  $N<sub>0</sub>$ sanitation, or lack of access to nutrients Safety Reduced incidents of traffic accidents or violent crit Reduced levels of stress/anxiety, time spent working/commuting, and increased gender equality in Wellbeing Optional: housework/childcare Healthcare Increased access to essential health services, health insurance, and emergency resi Enter custom  $\overline{0}$ criteria here Reduced levels of dissolved oxygen, phosphorous, nitrates, nitrates, fecal matter; sedimentation, **Water Quality** Yes  $1.00\,$ Environment chemicals, and/or heavy metals in freshwater and marine water bodi ncreased creation, preservation, or restoration of natural env Habitat 1.00 Greenspace Increased percentage of urban area that is greenspace, urban tree canopy, and/or access to parks  $\ddot{\mathbf{0}}$ 2 Œ Choose Optional: Add or modify definitions Select criteria Weights

#### <span id="page-10-0"></span>**Loading Criteria**

Once co-benefit and feasibility criteria have been selected, navigate to the Criteria Summary screen and click the "Load Selected Criteria and Prepare Action Rating Matrix" button to reflect the criteria selection in the subsequent modules. The selected criteria will appear on the screen. Note that Primary Benefits criteria are not editable. If it is necessary to add or remove a criterion later, users may do so on the Co-Benefit Criteria Selection or Feasibility Criteria Selection screens; users must click the "Load Selected Criteria and Prepare Action Rating Matrix" button again to reflect changes in the subsequent modules.

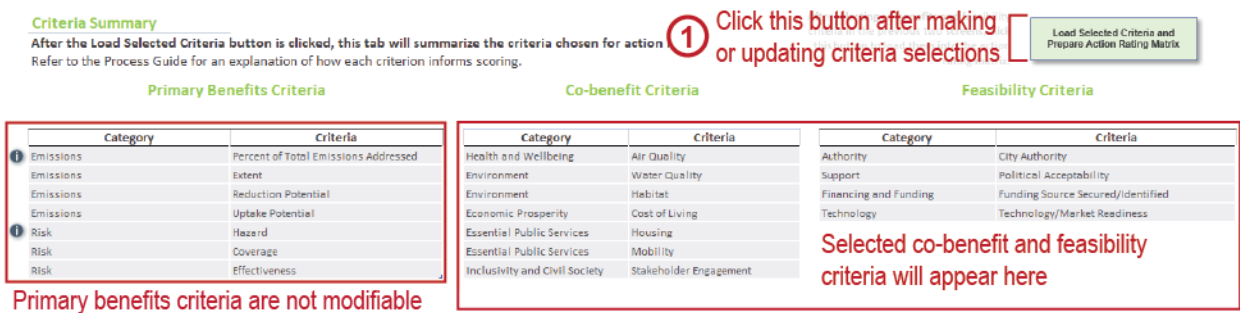

#### <span id="page-10-1"></span>**Customizing Criteria Options**

**Criteria Customization** 

Users will need to provide the evaluation options for any custom criteria entered in the Co-benefit Criteria Selection and/or Feasibility Criteria Selection screens. After clicking the "Load Selected Criteria and Prepare Action Rating Matrix" button on the Criteria Summary screen, users can navigate to the Criteria Customization screen using the Tool navigation bar. All loaded criteria will appear here with their default scoring and options.

It is anticipated that most custom co-benefit criteria can use the same qualitative scale as the default cobenefit criteria options in the Tool, but all custom feasibility criteria will require individually defined evaluation scoring options. It is important that users define these scoring options because they will populate the drop-down menus for ranking actions by that criterion in the rating matrix in the next step.

The upper table on this screen includes rating options for each criterion. These rating options will appear as drop-down menus in the action rating matrix during the next step. Modifying text here will change the options in those drop-down menus. The lower table includes the corresponding score for each option. Custom evaluation scores can be defined on this screen using integers between -2 and 2 (including zero).

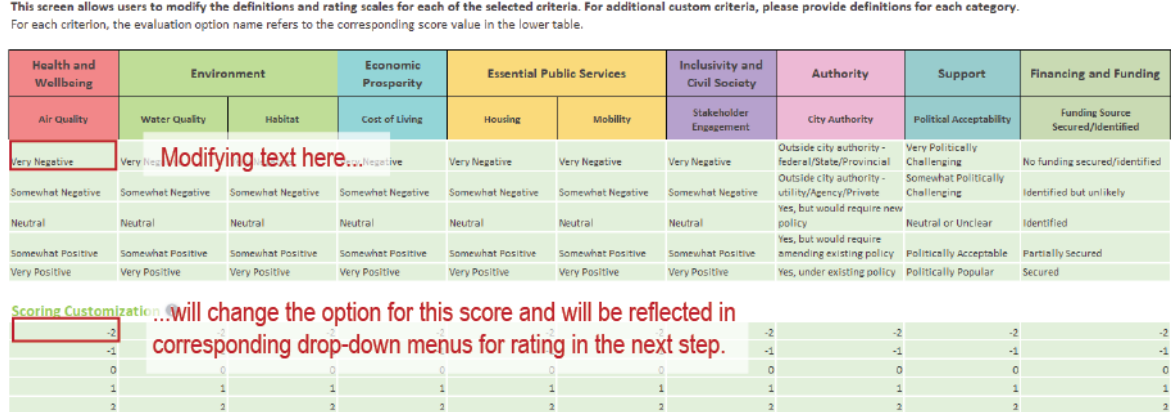

### <span id="page-11-0"></span>**Step 6: Action Rating**

Click "Step 6: Action Rating" in the navigation bar to show the Action Rating Matrix. The columns of the matrix are auto-generated based on the criteria selected in "Step 5: Criteria Selection & Weighting", and the rows are populated with actions based on the results of the initial action screening in "Step 3: Initial Screening".

The matrix in divided into 3 areas: Primary Benefits (Emissions Reduction and Risk Reduction), Co-Benefits, and Feasibility. The options in the drop-down menu for the cells in each column are based on the corresponding criterion. Specific guidance on the definition of each criteria and the options within a criterion are detailed in the Process Guide.

As on all other screens, users should enter information in green cells. Grey cells are either calculated fields or do not require information because they are not relevant to a specific action (for example, risk reduction criteria should not be rated for actions that do not address climate hazards).

#### **Action Rating Table Revisions**

Note that if users need to change criteria selection or add/modify actions after the action rating table has been generated, these updates can be made to prior Tool steps without overwriting any ratings for actions that have already been entered. However, there are hidden rows and columns in this table, so **users cannot copy and paste multiple cells at once** or fill cells by clicking and dragging.

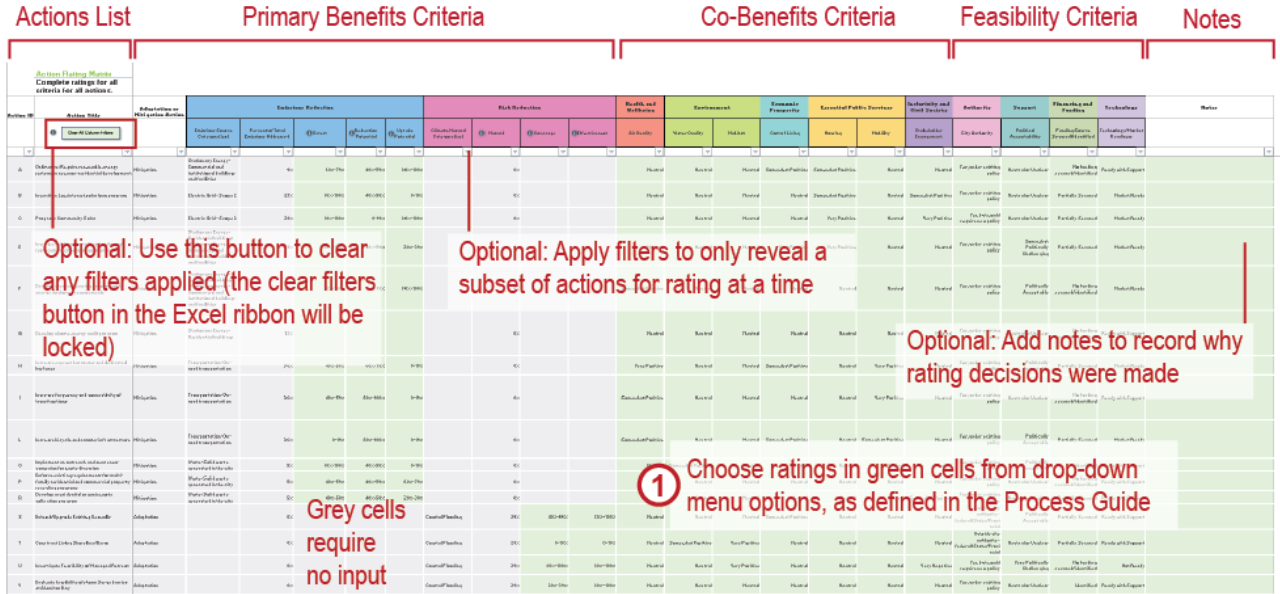

Once the ratings for all actions has been completed, the user can move onto the next screen.

### <span id="page-12-0"></span>**Step 7: Final Prioritisation**

Once "Step 6: Action Rating" has been completed, the Tool will generate graphic and tabular outputs displaying the results. Click on "Step 7: Final Prioritisation" in the navigation bar and then choose one of the following options:

- Tabular Results & Prioritised Action Selection
- **Matrices**
- ► Top Scoring Actions
- ► Co-benefits Performance
- ► Individual Action Dashboard
- ► Summary Dashboard

#### <span id="page-12-1"></span>**Tabular Results & Prioritised Action Selection**

An explanation of how to interpret the different graphics for use in prioritisation is included in the Process Guide. As users determine which actions should be prioritised, they can click on the Tabular Results & Prioritised Action Selection under "Step 7: Final Prioritisation" in the navigation bar. The screen displays a list of the actions that passed the Step 3: Initial Screening and summarizes their scores within the three evaluation areas (i.e., Primary Benefits, Co-benefits, and Feasibility). Users can click the Expand Co-Benefit or Expand Feasibility buttons to show/hide details for the various evaluation categories. In the final column to the right titled "Select for Final Prioritisation?", users can select which actions to include in the CAP using a binary dropdown list (yes/no).

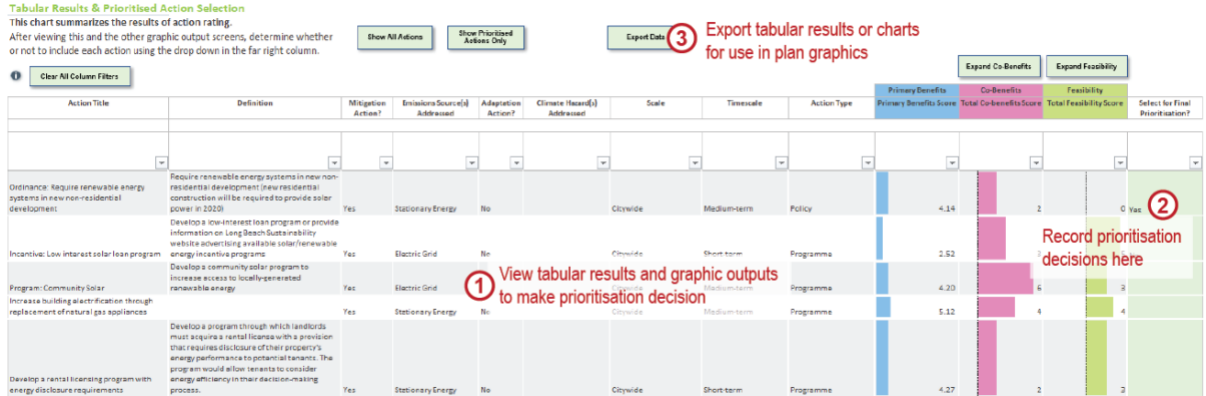

#### <span id="page-12-2"></span>**Matrices and Top Scoring Actions**

For the Matrices and Top Scoring Actions charts, the displayed actions can be filtered based on:

- Mitigation (emissions reduction) vs. Adaptation (risk reduction) actions (actions that provide both benefits will display in both instances)
- Actions that address specific emissions sources or climate hazards
- Attributes from the Additional Action Attributes criteria that were entered in the Action Rating Matrix during "Step 4: Action Definition", including action scale, timescale, and type

Each filter enables the user to select a subset of actions to be displayed based on their attributes. Multiple filters can be used at the same time, and the multi-select option allows the user to select multiple options from a single filter.

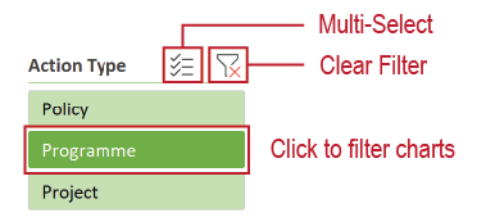

On the Matrices screen users can define thresholds for high and low Primary Benefits, Co-Benefits, and Feasibility. Setting these thresholds will add dashed lines to the matrices which form quadrants that can be used to identify which actions are high performing across multiple score types. For information on how to interpret the matrices, please see the Process Guide.

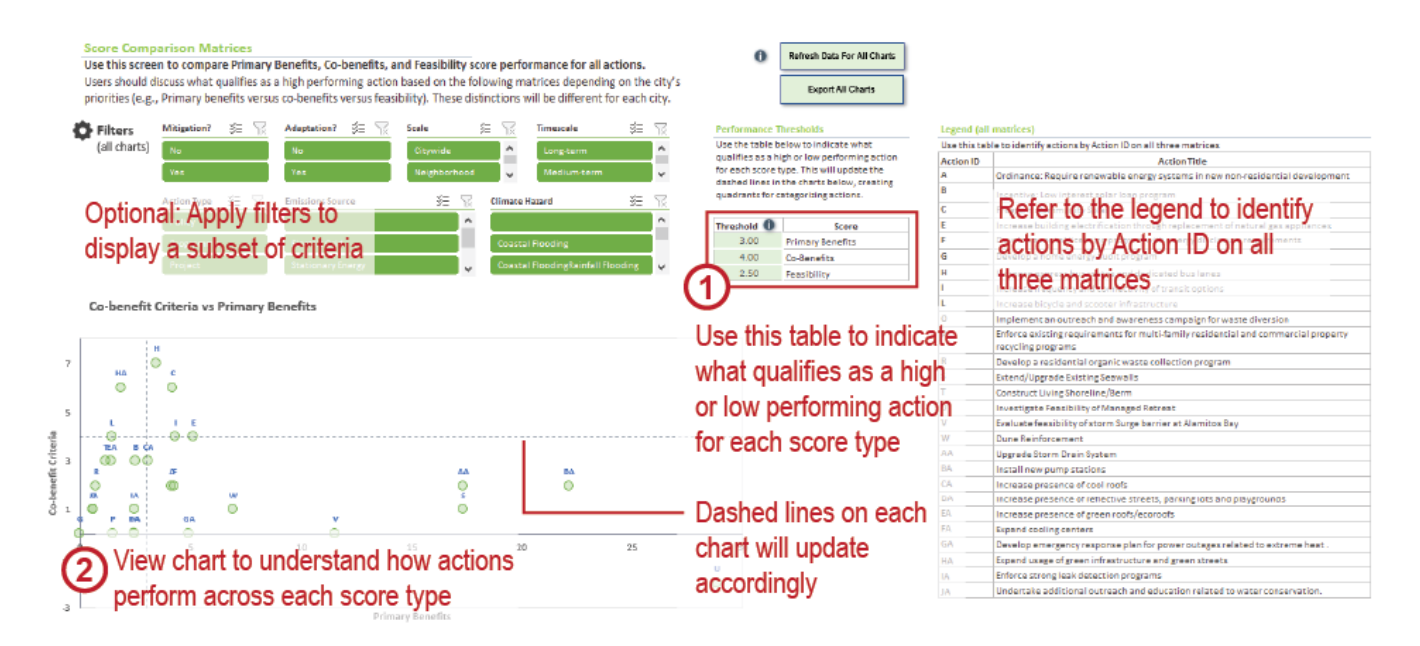

#### <span id="page-13-0"></span>**Co-benefits Performance and Individual Action Dashboard**

On the Co-benefits Performance and Individual Action Dashboard screens, users must select the action(s) they want to display. On the Co-benefits Performance screen, users must then click the "Refresh Pies" button to update the graphics based on the selection; this update automatically occurs on the Individual Action Dashboard screen.

#### <span id="page-13-1"></span>**Summary Dashboard**

The Summary Dashboard displays information about all actions. On this screen, users can filter the results to display analytics for the subset of actions chosen to be included in the CAP (see Tabular Results & Prioritised Action Selection section above), the subset of actions determined to not be included in the CAP, or the full set of actions that passed the initial screening step.

#### <span id="page-14-0"></span>**Step 8: Communicating Results**

The Tool is designed so that both graphic and tabular outputs can be exported from the Tool for use in presentations with the city. While Step 8 does not have its own screen in the Tool, the "Export Chart" buttons on all graphic outputs in Step 7 and the "Export Data" button on the Tabular Results & Prioritised Action Selection screen can be used to copy graphics or data from the Tool into a blank Excel sheet for use in reports or presentations.

#### **Climate Action Prioritisation Tool – Frequently Asked Questions**

This document provides answers to some common questions about using the Climate Action Prioritisation Tool (Tool). For detailed information on how to use the Tool, please refer to the User Manual. Tooltips and guidance text are also included throughout the Tool.

#### **Should I read the Process Guide before using the Tool?**

Yes – The Process Guide provides detailed information and definitions that users will find helpful in using the Tool, including guidance on how to select evaluation criteria, definitions for the criteria and scoring options, and information for using the graphic outputs in Step 7: Final Prioritisation to identify the final set of actions to be included in the Climate Action Plan.

#### **I just opened the Tool - why are none of the buttons working?**

If the buttons are not working, this is because macros have been disabled. Macros must be enabled for the Tool to work properly. Close the Tool and re-open it. Upon opening the Tool, you will see a prompt to click the Enable Content button to enable macros.

If the prompt does not appear, click the File tab in the Excel ribbon, click the Options button, select Trust Center in the menu on the left and then click Trust Center in the menu on the right. In the new window that opens, click Macro Settings in the menu on the left. Macro settings should be set to "Disable all macros with notification". After making this change, click OK and then close the Tool. When you re-open it, you should now see the Enable Content prompt. Click the Enable Content button to enable macros.

#### **I can click into a grey cell. Aren't these supposed to be un-editable?**

Yes, cells that are grey should not be modified even if they will accept user inputs. However, in some instances, cells will change from grey to green based on user inputs in another cell, which will then make the previously grey cells editable.

#### **Can I add additional actions after I have loaded an initial list of actions into the tool?**

If at any future stage it is necessary to add new actions, you may return to Step 2: Action Development and the Initial Action Entry screen and enter new actions. However, new actions must be entered at the bottom of the list. **Do not re-order actions in this list or insert actions between previously entered actions**.

After adding new actions to the list, click the "Load Actions" button again to load the updates into the subsequent modules.

#### **Can I change the name of an action after I have loaded an initial list of actions into the Tool?**

If it is necessary to modify the attributes of an action (e.g., action title, action definition), you may do so on the Initial Action Entry screen in Step 2: Action Development. However, **do not** replace an existing action with an entirely new action; as described above, new actions must be entered at the bottom of the actions list.

After modifying actions, click the "Load Actions" button again to load the updates into the subsequent modules.

If you change an action title of a Primary Action, you will need to re-select that new action title for any Sub-actions associated with that Primary Action.

#### **Can I delete actions after I have loaded an initial list of actions into the Tool?**

After actions have been loaded into the Tool, they cannot be deleted. The Tool is designed to be a transparent record of the decision-making process. If an action is initially considered but ultimately determined to be undesirable, it should either not pass the initial screening or not be selected for prioritisation in the Tool outputs. Even actions that are known to be undesirable should remain in the Tool to provide a record that they were considered.

After actions have been loaded, do not attempt to delete any from the list of actions in Step 2: Action Development, as this will cause errors in other portions of the Tool.

#### **After I click "Screen Actions" in Step 3: Initial Screening, why are some of the actions not appearing in the list of actions in Step 4: Action Refinement, even though they were not flagged in the screening?**

If actions that you expect to see in the Step 4: Action Refinement list are missing, it is due to one of two reasons:

- 1) If the action has been designated as a Sub-action in Step 2, it will not carry forward in the Tool as a Primary Action. Make sure that all Sub-actions also have a designated Primary Action in the Primary Action Supported column of Step 2: Action Development to ensure they are packaged with a Primary Action. Sub-actions will be listed with their Primary Action in the Tool's outputs.
- 2) If answers to any of the screening questions in Step 3: Initial Screening have been omitted, the action will automatically fail the screening and not make it into the action list in Step 4: Action Refinement. Review the list of actions in Step 3: Initial Screening to ensure that all screening questions have been answered for all actions. Click the "Screen Actions" button again to reflect any changes.

#### **Why are columns for my custom criteria not displaying in the Action Rating matrix?**

If you have defined a custom criterion in Step 5: Criteria Selection & Weighting, you must also select "Yes" in the "Include in Analysis?" column for it to be reflected in the Action Rating Matrix. Then you must click the "Load Selected Criteria and Prepare Action Rating Matrix" button in the Criteria Summary screen.

#### **Why are there no drop-down menu options for my custom feasibility criterion in the Action Rating matrix?**

If you have defined a custom feasibility criterion in Step 5: Criteria Selection & Weighting, after clicking the "Load Selected Criteria and Prepare Action Rating Matrix" button in the Criteria

Summary screen you will need to define the rating options in the Criteria Customization screen. Note that custom co-benefit criteria are automatically assigned the rating options of Very Positive, Somewhat Positive, Neutral, etc. to match the other co-benefit criteria (though these options can also be edited in the Criteria Customization screen).

#### **Can I use copy and paste to fill out the action rating matrix faster?**

Generally, copying and pasting is not recommended. You may copy and paste into green cells one at a time but should never copy and paste multiple cells at a time as this may inadvertently eliminate data or formulas in hidden cells. Similarly, do not click and drag a cell to copy it as this may also overwrite hidden cells.

#### **Can I merge the Action Rating matrix from multiple copies of the Tool if I asked multiple people to fill out ratings for different actions?**

No – the Tool is not designed to accommodate the merging of multiple versions. As described above, copying and pasting more than one cell at a time will result in formulas in hidden cells to be modified which creates errors in the Tool. It is recommended that users (e.g., City Advisors, city staff) maintain a single version of the Tool. Outside information from others, such as action lists, ratings, etc., can be gathered in other documents or spreadsheets and then entered into the Tool. This also avoids the need to train many people on how to use the Tool.

#### **Can I add, remove, or modify my criteria selection after I have started rating actions?**

Yes – after you have begun rating actions, you may add, remove, or modify criteria using the screens in Step 5: Criteria Selection & Weighting. Be sure to click the "Load Selected Criteria and Prepare Action Rating Matrix" button in the Criteria Summary screen to update the Action Rating Matrix with your new criteria settings.

#### **I just made changes to the actions in the Step 4: Action Refinement screen after I had already started rating actions. Why are these changes not being reflected in the Action Rating Matrix or graphic/tabular outputs?**

If you make any changes in Step 4: Action Refinement, you will need to click "Load Selected Criteria and Prepare Action Rating Matrix" in Step 5: Criteria Selection & Weighting (on the Criteria Summary screen) for these changes to be reflected in the Action Rating Matrix. If you are already at Step 7: Final Prioritisation, you will also need to click "Refresh Data for All Charts" on any of the graphic output screens for these changes to be reflected in the graphic outputs.

#### **I just made changes to the Action Rating Matrix – why are these changes not being reflected in the graphic/tabular outputs?**

Any changes made to the Action Rating Matrix will not be reflected in the graphic outputs until you click the "Refresh Data for All Charts" button on any of the graphic output screens. Once this button has been clicked, all charts on all screens will refresh, except for the Co-benefits Performance pie charts. To refresh these charts, click the "Refresh Pies" button.

#### **How can I perform my own calculations or analysis on the tabular results?**

The tabular results can be filtered or sorted within the Tool. However, the cells themselves are locked to prevent users from accidentally modifying or deleting formulas. If you wish to perform custom calculation on the tabular results, click the "Export Data" button. This will automatically create a new Excel workbook with the tabular results in a table. This table can then be modified or manipulated in whatever way the user wishes.

Note that the data included in this table will reflect whatever was in the tabular results table in the Tool when the results were exported.

#### **How can I customize or edit the graphic outputs?**

Filters can be applied to the graphic outputs via the filter options adjacent to each chart. However, the charts are locked to prevent users from accidentally making a formatting change that could cause them to stop functioning. If you wish to customize the charts in anyway, click the "Export All Charts" button. This will automatically create a new Excel workbook with all the graphic outputs of the Tool in separate tabs. These charts can be modified in whatever way the user wishes.

Note that the exported charts are not connected to the data in the Tool and will reflect whatever the charts showed when they were exported, including any filters that are applied. If you recently made changes to the Action Rating Matrix or Action Refinement, be sure to click "Refresh Data for All Charts" to ensure that these changes are reflected in the tabular results.